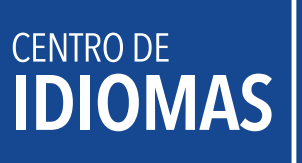

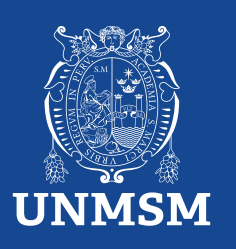

# **Devolución de dinero**

La devolución de dinero solo se admite en caso sea por los siguientes motivos:

- 1. Si el curso no se ha aperturado.
- 2. Responsabilidad administrativa, debidamente justificada, sujeta a evaluación por la directiva del CEID.

## **¿Cómo tramitar la devolución de dinero?**

## **Procedimiento:**

1. Ingresar a la plataforma MAT: https://tramiteonline.unmsm.edu.pe/sgdfd/mat/ . Ingresar con las credenciales de su correo institucional sin agregar el @unmsm.edu.pe . De no acordarse su contraseña, solicitar la creación de un acceso al sgdayuda@unmsm.edu.pe .

Si no cuenta con un usuario, seleccionar "CLIC AQUÍ".

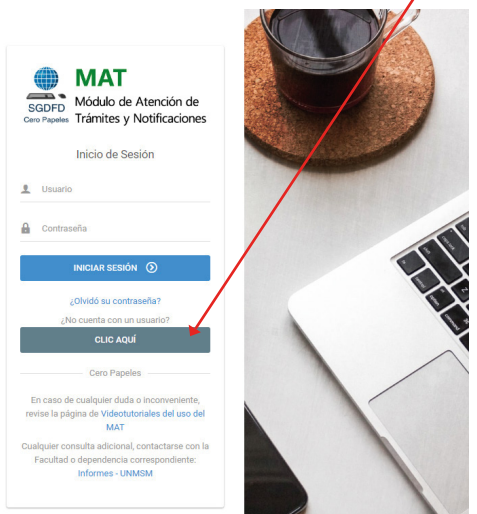

2. Ingresa a la dependencia Centro de Idiomas - CEID.

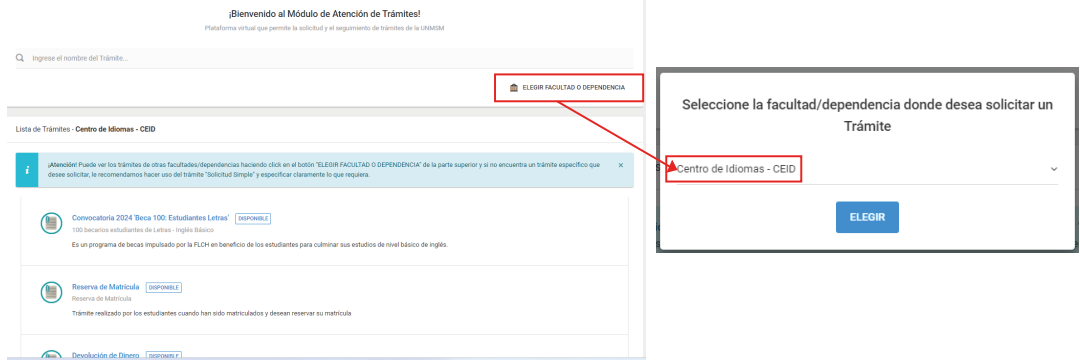

#### 3. Elige tipo de trámite "Devolución de Dinero".

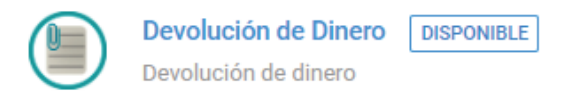

Es el procedimiento donde el estudiante puede solicitar la devolución de dinero.

### 4. Clic en "Solicitar".

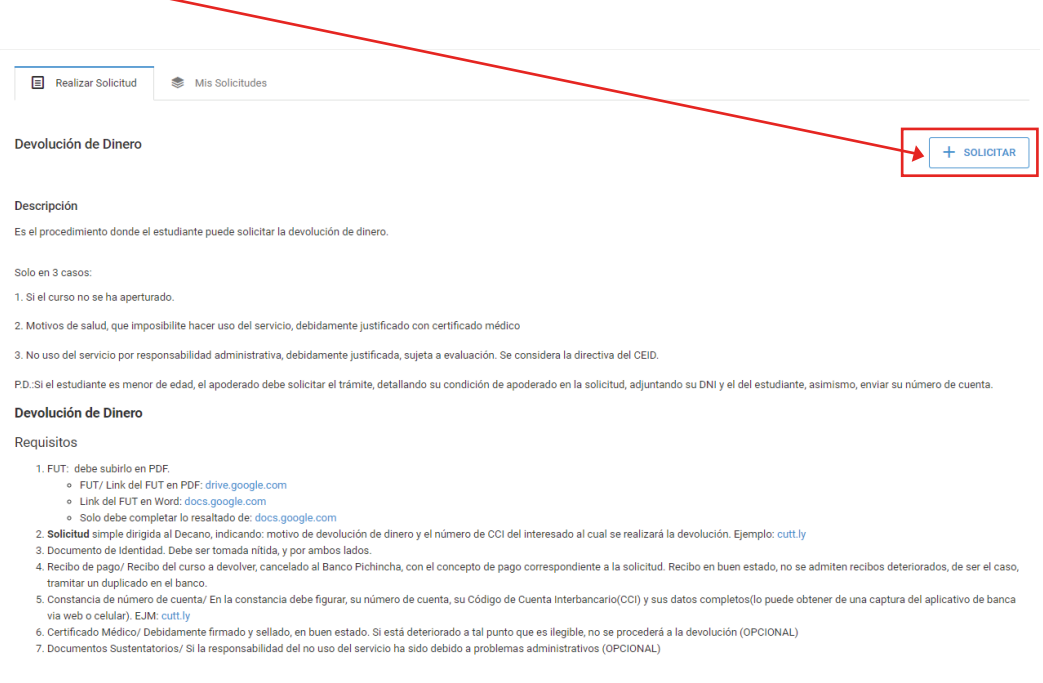

#### 5. Estos son los requisitos para los siguientes pasos:

- FUT/ Link del FUT en PDF: https://drive.google.com/file/d/1\_e1y2WJpm7bzOjLMDY-PKkn1OZ9\_01NI/view
- Link del FUT en Word: https://docs.google.com/document/d/1gdwj0MRZUT4k6tbS2E6gfk3FS01x1uAO/edit
- Debe completar lo resaltado: https://docs.google.com/document/d/1AABmVE7oo\_YITZj0Cbj\_IwQ7yrCc4zhk/edit ====
- Solicitud simple dirigida al Decano, indicando: motivo de devolución de dinero y el número de CCI del interesado al cual se realizará la devolución. ==================================================== https://docs.google.com/document/d/1QrAWrb1-vf8trwd3C3\_JPggNMOxVU3y9/edit
- Documento de Identidad. Debe ser tomada nítida, y por ambos lados.
- Recibo de pago/ Recibo del curso a devolver, cancelado al Banco Pichincha, con el concepto de pago correspondiente a la solicitud. Recibo en buen estado, no se admiten recibos deteriorados, de ser el caso, tramitar un duplicado en el banco.
- Constancia de número de cuenta/ En la constancia debe figurar, su número de cuenta, su Código de Cuenta Interbancario(CCI) y sus datos completos(lo puede obtener de una captura del aplicativo de banca via web o celular).<br>celular). [emplo: https://drive.google.com/file/d/1IPDicJFJ8nCwx2wnqQ3s2PipxIWwAnKv/view celular). Ejemplo: https://drive.google.com/file/d/1IPDicJFJ8nCwx2wnqQ3s2PjpxIWwAnKv/view
- Certificado Médico/ Debidamente firmado y sellado, en buen estado. Si está deteriorado a tal punto que es ilegible, no se procederá a la devolución (OPCIONAL).
- Documentos Sustentatorios/ Si la responsabilidad del no uso del servicio ha sido debido a problemas administrativos (OPCIONAL).
- Los requisitos de certificado médico y documentos sustentatorios deben ser subidos en la opción "Otros Documentos"

 $6.$  Verifica tu información y realiza un clic en "siguiente".

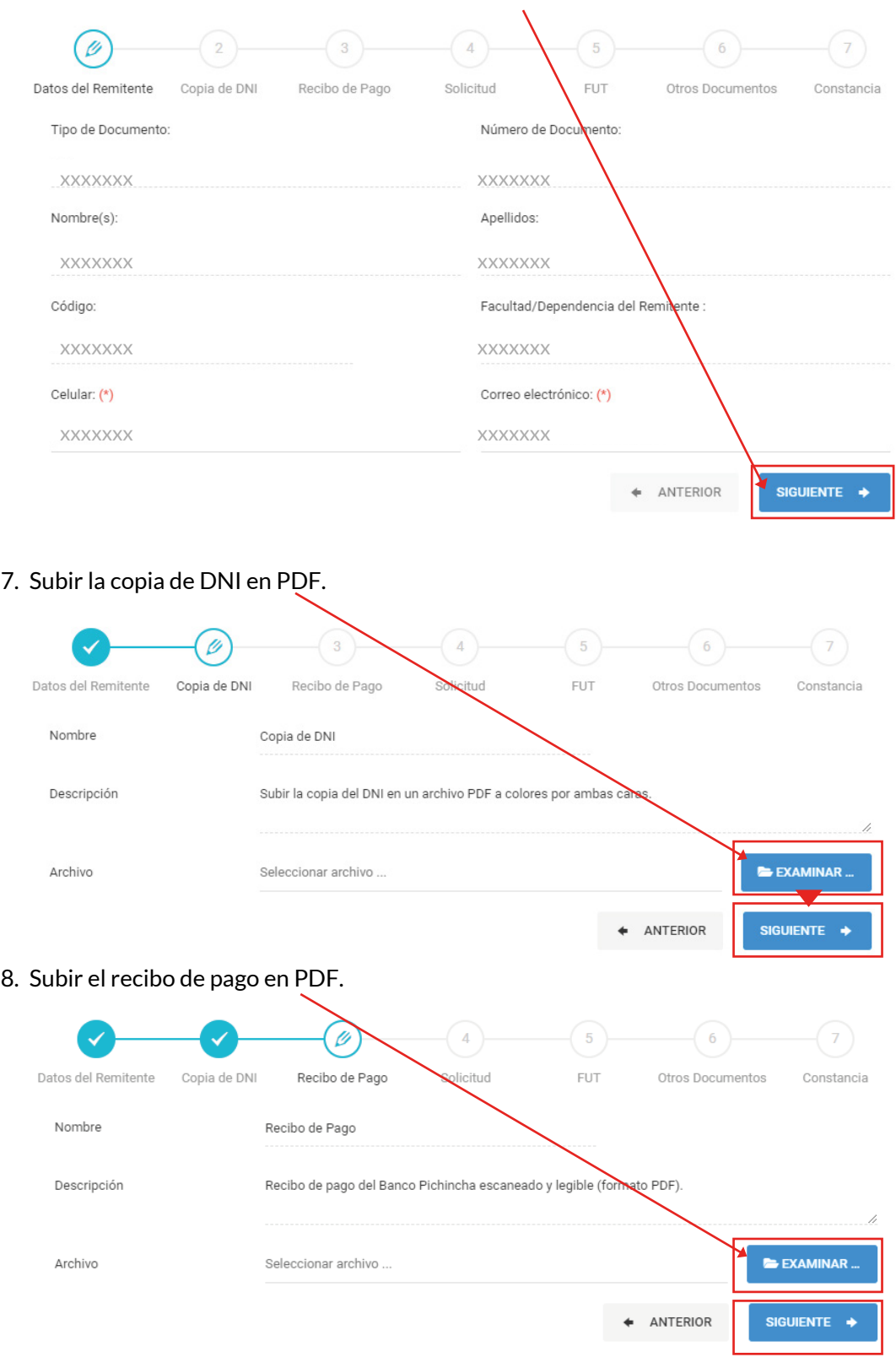

#### 9. Subir la solicitud simple en PDF.

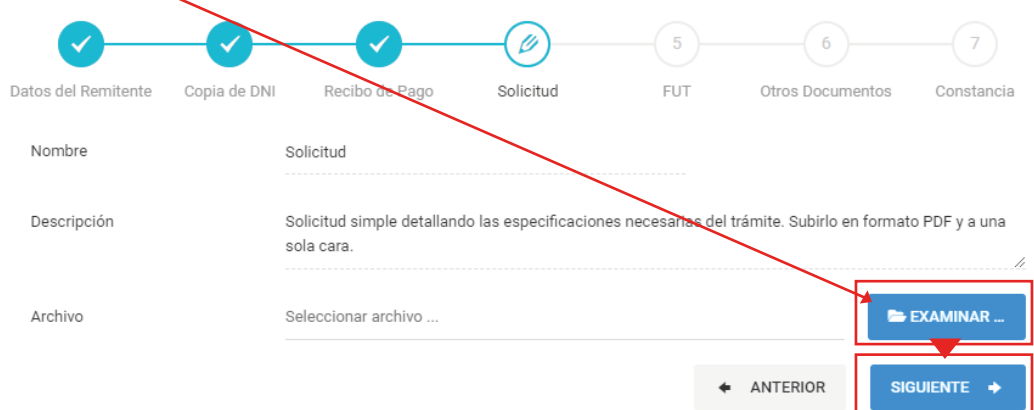

## 10. Subir el Formato Único de Trámite en PDF.

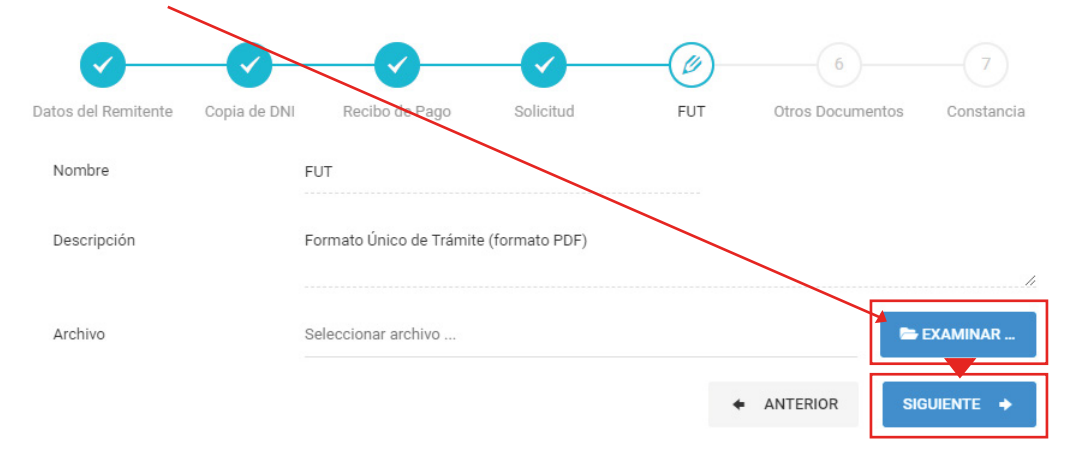

#### $\overline{\mathscr{O}}$ U U  $\overline{7}$ Datos del Remitente Copia de DNI Recibo de Pago Solicitud FUT Otros Documentos Constancia Nombre Otros Documentos Descripción Otros documentos que acreditan información recesaria para el correcto desarrollo del trámite. Los documentos deben ser subidos por separado, cado cual en un archivo PDF distinto. Archivos  $\blacksquare$ Puede subir hasta un máximo de 10 archivos (subir por separado)  $\times$ EXAMINAR... Seleccionar archivos ... ANTERIOR SIGUIENTE +  $\leftarrow$

### 11.Subir el certificado médico y documentos sustentatorios en PDF.

12. Subir la constancia de número de cuenta en PDF.

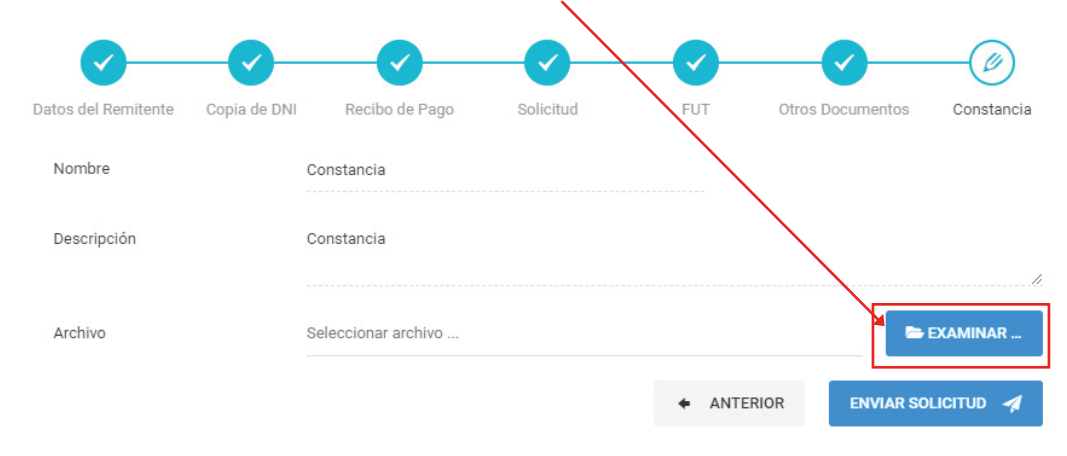

13. Para finalizar envía tu solicitud.

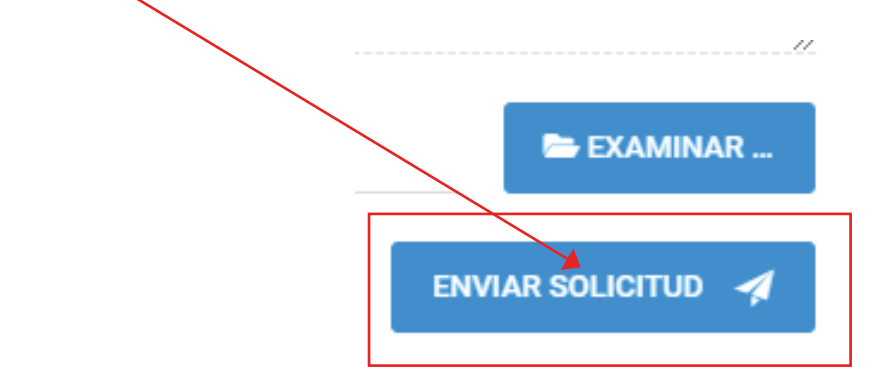

14. Verifica en la plataforma MAT si tu trámite fue "observado" o "derivado" a la siguiente área correspondiente (máximo 5 días hábiles). En esta área verifica que tus documentos y pruebas estén correctamente adjuntados.

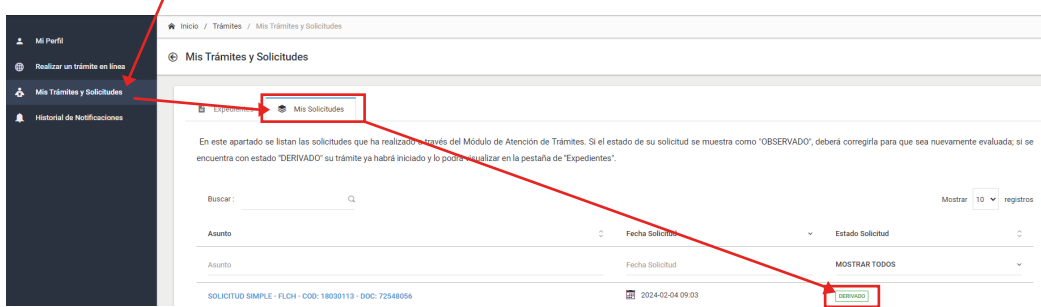

15. Verificar la respuesta de la segunda área (Coordinación del Sistema de la Plataforma Informática) en el MAT. Es aquí donde verás si tu reserva procede o no, y observarás la respuesta de tu caso en un informe en PDF.

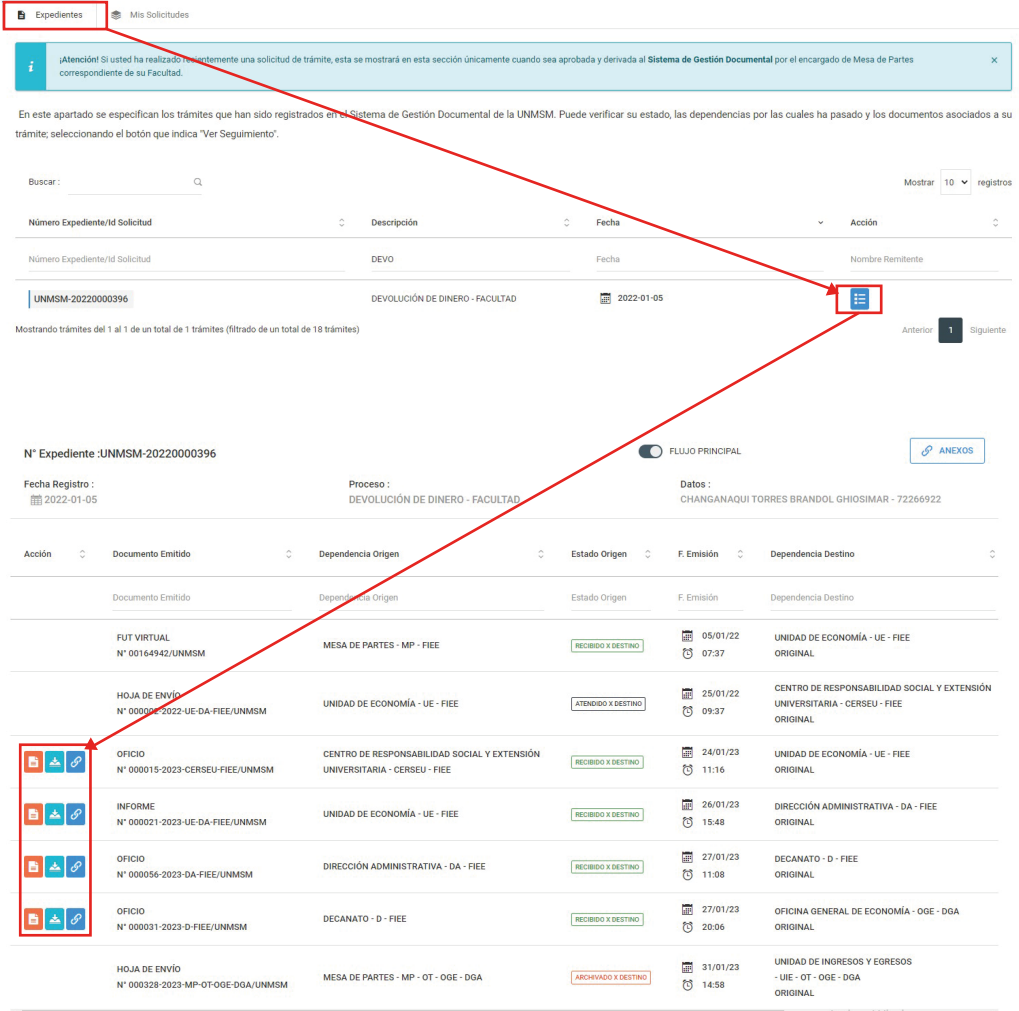

Si tu trámite procede se generará la devolución en un transcurso de 30 días hábiles.

6.